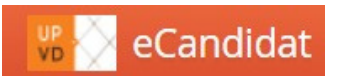

# E-CANDIDAT

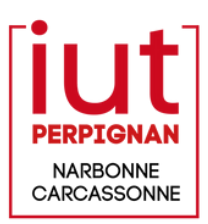

# 1- JE CREE MON COMPTE E-CANDIDAT

Aller sur le site : [https://candidatures.univ-perp.fr,](https://candidatures.univ-perp.fr/#!accueilView) puis cliquer sur "créer un compte"

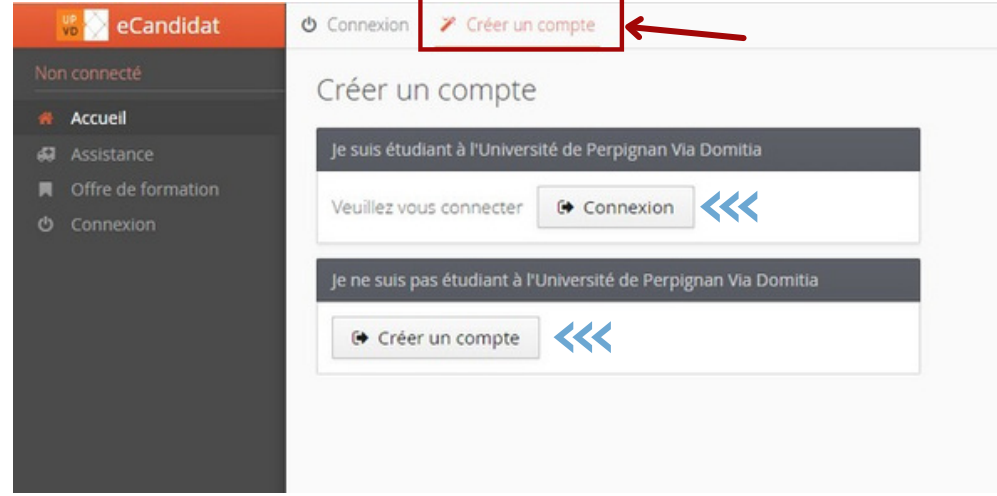

Selon votre situation, aller à **"Je suis étudiant à l'UPVD / IUT"** ou **"Je ne suis pas étudiant à l'UPVD / IUT"**.

### **Je suis étudiant à l'UPVD / IUT**

Se connecter à la plateforme avec vos identifiants ENT

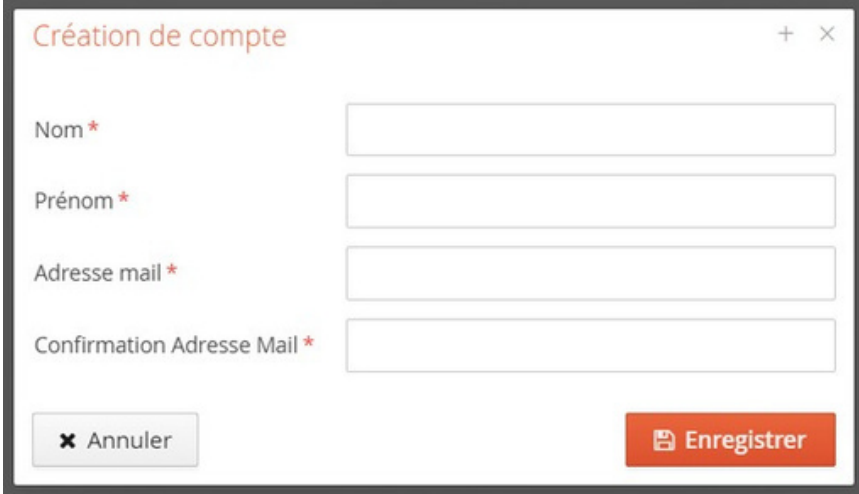

Dès que vous cliquez sur le bouton "Enregistrer" vous recevez un mail de confirmation. Le lien contenu ce mail vous permettra de valider votre compte. Une fois celui-ci activé, vous pouvez vous connecter à votre espace e-Candidat en utilisant vos identifiants ENT.

L'application "eCandidat" récupère vos données du logiciel de scolarité de l'université. Vous pouvez modifier certaines informations tel que : votre N° de téléphone, adresse postale. Vous devrez ensuite compléter les informations demandées dans les menus : cursus externe, stage, et expériences professionnelles.

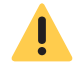

**Certaines informations ne sont pas modifiables, si vous souhaitez apporter des corrections, vous devez contacter la scolarité : sco-iut@univ-perp.fr**

#### **Je ne suis pas étudiant à l'UPVD / IUT**

Cliquez sur le bouton "Créer un compte". Saisissez vos nom et prénom ainsi qu'une adresse mail valide. Dès que vous cliquez sur le bouton "Enregistrer" vous recevez un mail de confirmation. Le lien contenu dans ce mail vous permettra de valider votre compte. Une fois le compte activé, vous pouvez vous connecter à votre espace e-Candidat en utilisant les identifiants envoyés dans le mail de confirmation.

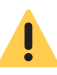

**C'est depuis cette adresse de messagerie que vous connaitrez l'avancement de votre dossier. Vous devez la consulter régulièrement.**

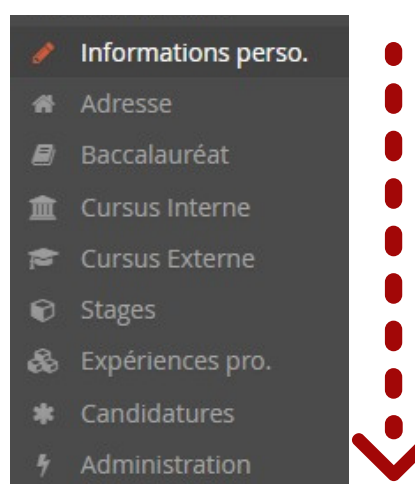

Vous devrez alors compléter vos informations personnelles avant de pouvoir candidater. Suivez les étapes dans l'ordre en saisissant en premier vos informations personnelles puis l'adresse, etc. Vous pouvez revenir à tout moment sur les informations saisies pour les modifier ou les compléter.

> **Les informations demandées doivent être bien renseignées. Les champs précédées par des \* sont des champs obligatoires. Vous ne pouvez saisir qu'un seul baccalauréat (ou équivalence).**

## 2- J'EFFECTUE MA CANDIDATURE

Une fois votre dossier créé et renseigné, vous pouvez sélectionner une formation à laquelle vous souhaitez candidater. Depuis l'onglet "Candidature" cliquer sur le bouton . L'offre de formation s'affiche, dérouler-la pour sélectionner la formation à laquelle vous voulez postuler.

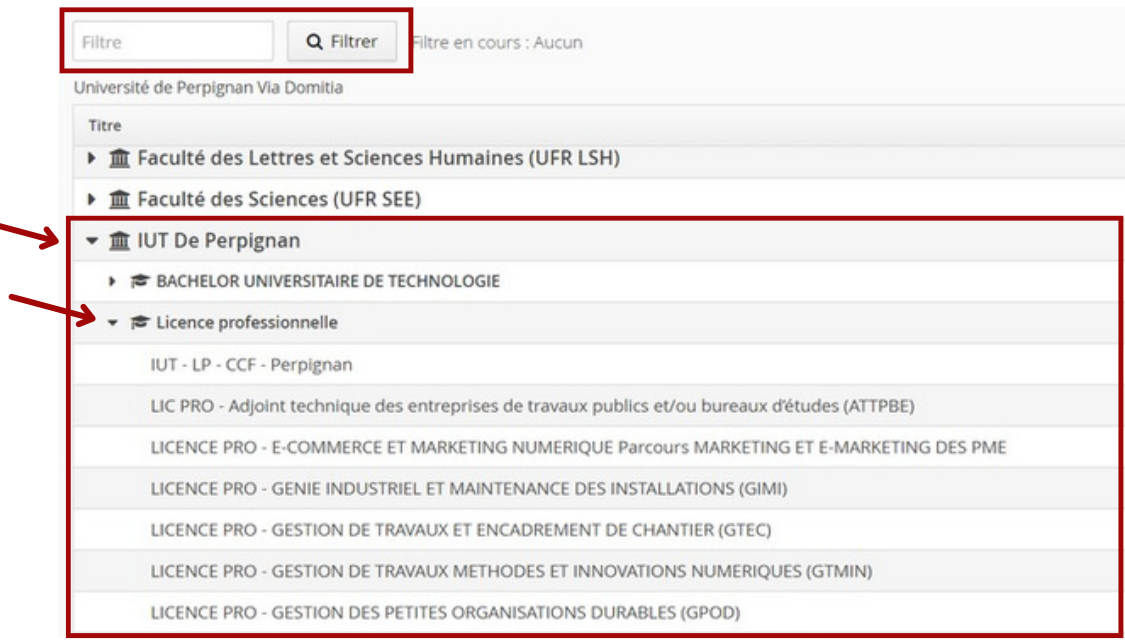

Vous pouvez aussi rechercher une formation en utilisant la fonction "Filtre".

## 3- JE DEPOSE MES PIECES JUSTIFICATIVES

Lorsque vous avez sélectionné la candidature à compléter vous arrivez sur l'écran ci-dessous:

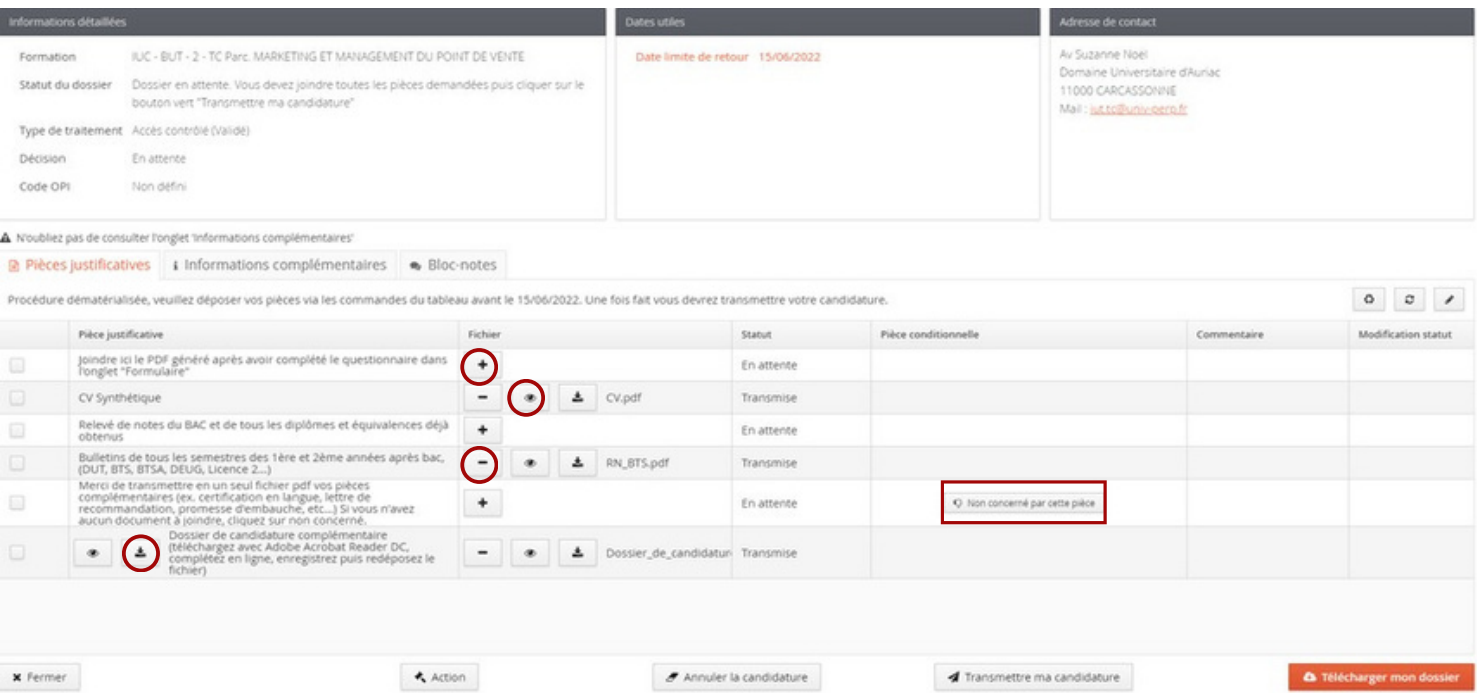

Vous devez maintenant déposer vos pièces justification au format PDF, JPEG inférieur à 2 MO.

Le bouton  $\pm$  vous permet d'ajouter une pièce, le bouton  $-\frac{1}{2}$  de supprimer un document et  $\cdot\frac{1}{2}$  de la visualiser.

Certaines pièces comme le dossier de candidature, sont à télécharger (grâce au bouton  $\blacktriangle$ ), compléter (vous pouvez le faire en utilisant le logiciel Adobe Acrobat Reader) puis, à redéposer.

Lorsqu'une pièce n'est pas obligatoire, vous devez cliquer sur le bouton <sup>D Non concerné par cette pièce</sup> pour ne pas avoir à la déposer (le bouton "+" disparaît).

vérifiez s'il existe un onglet "Formulaires Complémentaires" à côté de "Pièces Justificatives". Si c'est le cas, vous devez ouvrir le lien, compléter le formulaire, enregistrer le PDF et le déposer dans l'onglet "Pièces Justificatives".

Une fois toutes les pièces déposées, vous devez transmettre votre dossier via le bouton 4 Transmettre ma candidature (qui est passé au vert).

A partir de ce moment, vous recevrez des mails vous informant de l'avancement de votre dossier.

**Soyez vigilant !**

Si votre dossier reçoit le statut "incomplet" ou "refusé" vous devez vous connecter au plus vite pour modifier votre candidature. La commission pédagogique peut vous laisser un commentaire en face la pièce justificative invalide.

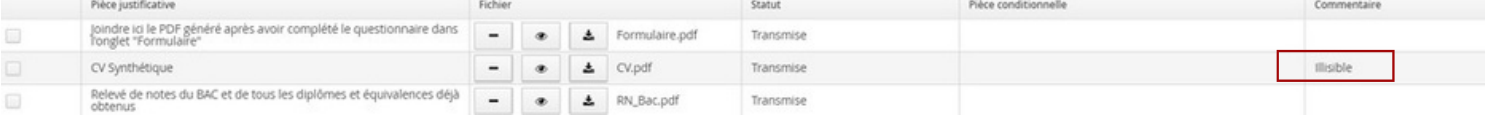

## 4- JE CONFIRME OU ME DESISTE SUITE A UN AVIS FAVORABLE

Lorsque vous recevez un "Avis Favorable" vous devez vous connecter pour confirmer votre candidature ou vous désister, via les bouton ci-contre : il confirmation candidature Désistement candidature

Après confirmation, vous pourrez télécharger votre lettre d'admission (nécessaire pour votre inscription).

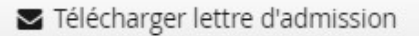